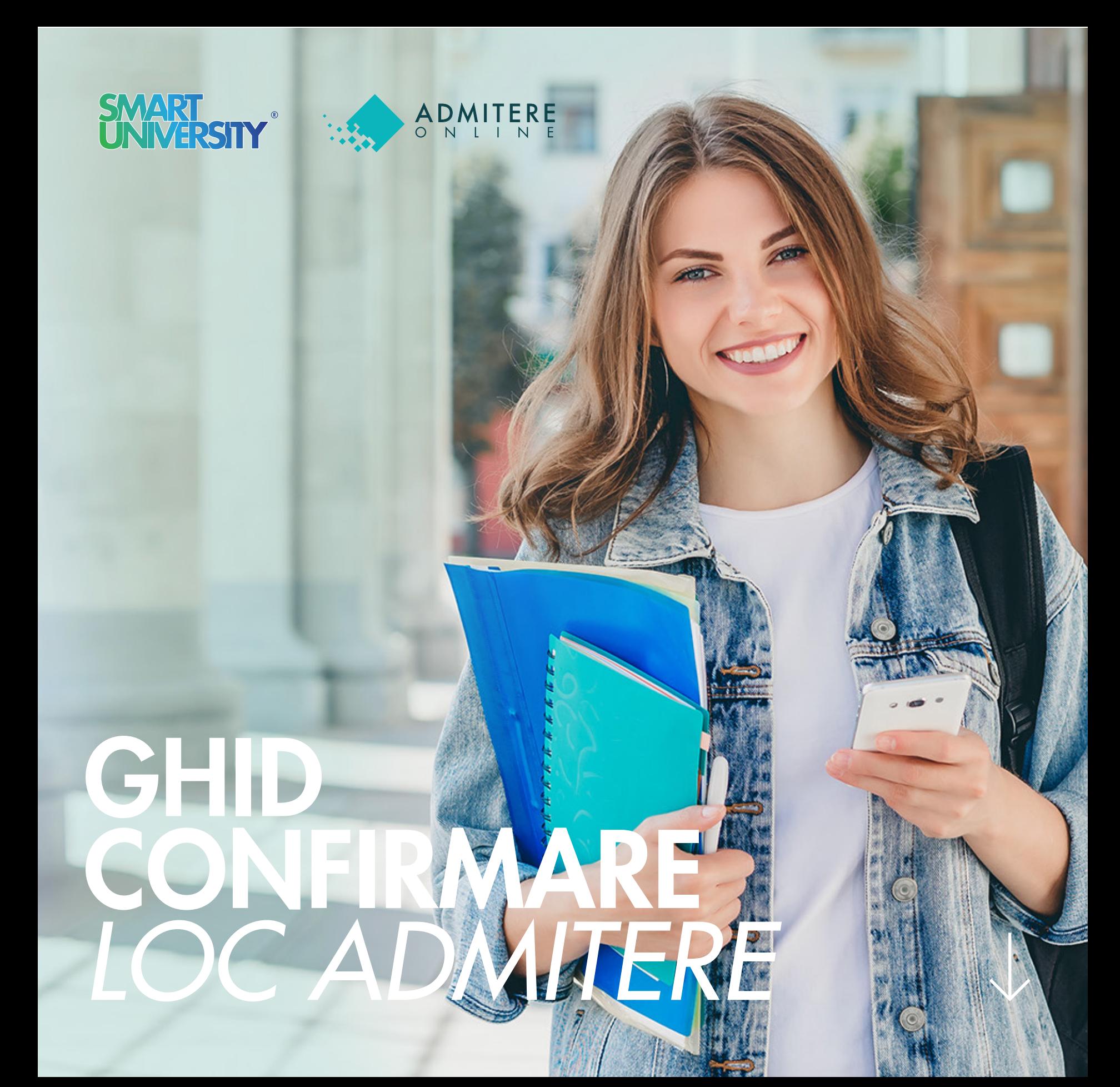

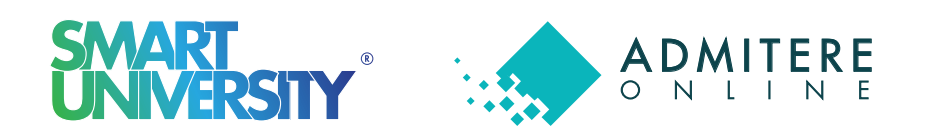

Confirmarea locului presupune urmarea unor pași în platforma online în care ţi-ai depus dosarul de concurs. Urmărește Ghidul cu atenție și o să reușești să parcurgi acești pași foarte ușor! Operaţiunea de confirmare a locului o poţi realiza după ce ai aflat opţiunea la care ești admis. Până atunci, dacă dosarul tău a fost declarat valid atât din punct de vedere financiar, cât și al documentelor, statusul acestuia va arăta ca în imaginea de mai jos.

## Pasul 1 **Intri din nou pe platforma online în modulul "Dosarele Mele".**

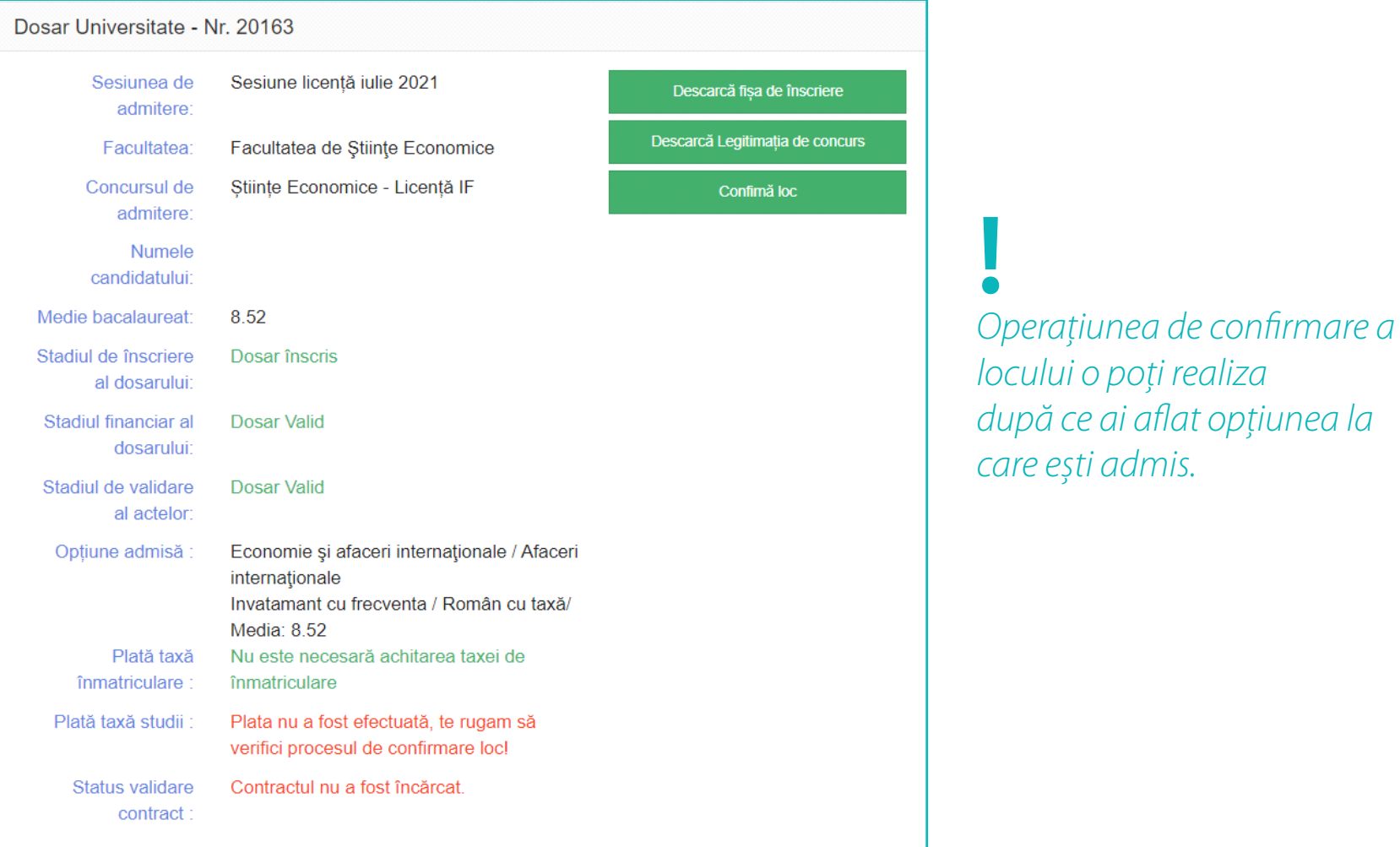

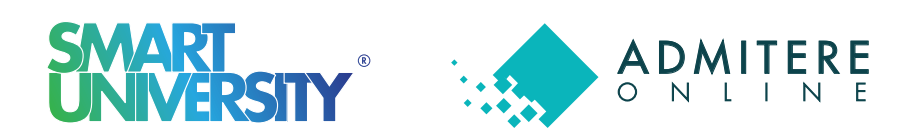

După accesarea butonului de "Confirmă loc" vei fi redirecţionat către confirmarea opţiunii admisă unde vei putea să descarci contractul de studii și să efectuezi plata taxei de studii, dacă ai fost admis la un loc cu taxă.

Descarcă contractul de studii, citește-l cu atenţie și nu uita să încarci varianta semnată pentru a fi validată de către comisia tehnică! De asemenea, te rugăm să nu uiţi să accepţi și termenii și condiţiile pentru a trece în etapa următoare.

## Pasul 2 **Conrmă opțiunea admisă**

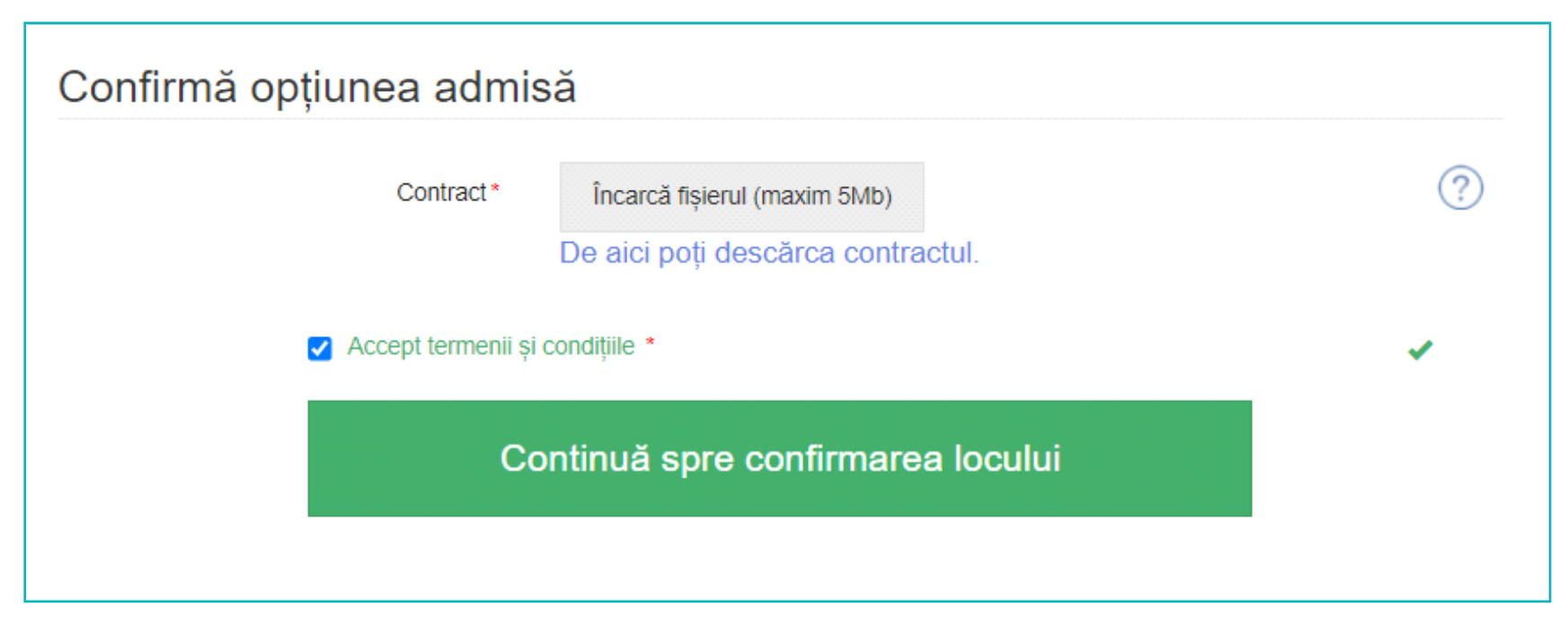

**!** *Descarcă contractul de studii și citește-l cu atenţie.*

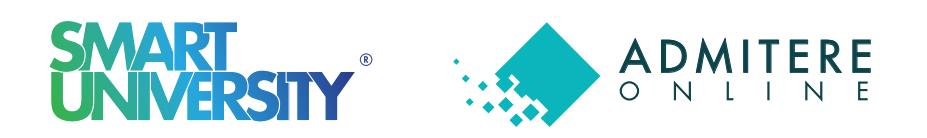

În ceea ce privește confirmarea locului pentru candidaţii admiși la forma de finanţare cu taxă, platforma oferă posibilitatea achitării taxei de confirmare loc și online. Nu trebuie decât să selectezi opțiunea " Card bancar" și vei fi redirecţionat către pagina procesatorului de plăţi.

În cazul în care vei selecta opţiunea Plată prin casieria bancară, nu uita să încarci documentul justificativ pentru ca documentul tău să poată fi validat de către comisia tehnică aferentă facultăţii la care te-ai înscris.

### Pasul 3 Achitarea taxei de confirmare a locului admis

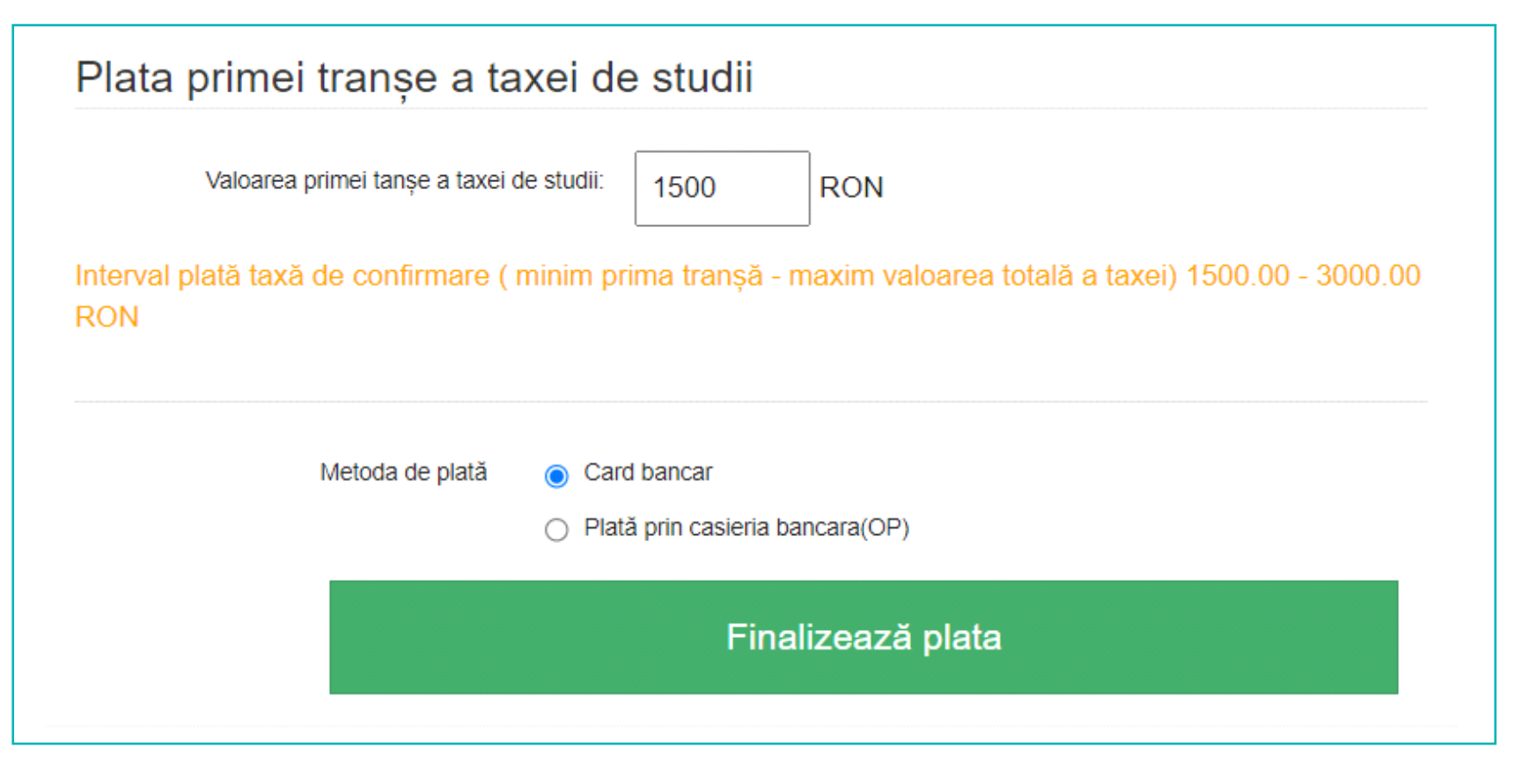

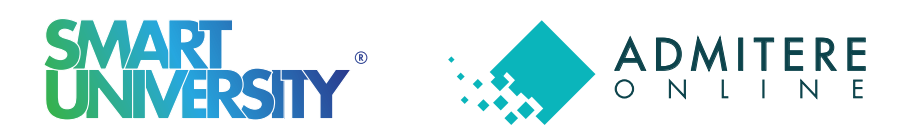

Nu uita, urmărește în permanenţă contul tău de candidat pentru a putea fi la curent cu ultimele statusuri în ceea ce privește candidatura ta, și dacă este necesar să poți realiza corecturile solicitate.

## Pasul 4 **Urmărește statusul dosarului tău**

Dosar Universitate - Nr. 20164 Sesiune licență iulie 2021 Sesiunea de Descarcă fișa de înscriere admitere: Descarcă Legitimatia de concurs Facultatea: Facultatea de Stiințe Economice Stiințe Economice - Licență IF Concursul de Confimă loc admitere: Numele candidatului: 8.00 Medie bacalaureat: Dosar înscris Stadiul de înscriere al dosarului: Stadiul financiar al **Dosar Valid** dosarului: Stadiul de validare Dosar Valid al actelor: Opțiune admisă Contabilitate / Contabilitate și informatică de gestiune Invatamant cu frecventa / Român cu taxă/ Media: 8.00 Plată taxă Nu este necesară achitarea taxei de înmatriculare : înmatriculare Plată taxă studii : Plată Invalidă, te rugam să verifici procesul de confirmare loc! Motivul invalidării: Document ilizibil. Status validare In curs de validare contract:

## SMART<br>UNIVERSIN

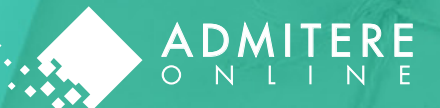

# **Felicitări!**

## Dosarul tău a fost validat de către comisia de admitere!

#### Dosar Universitate - Nr. 20164

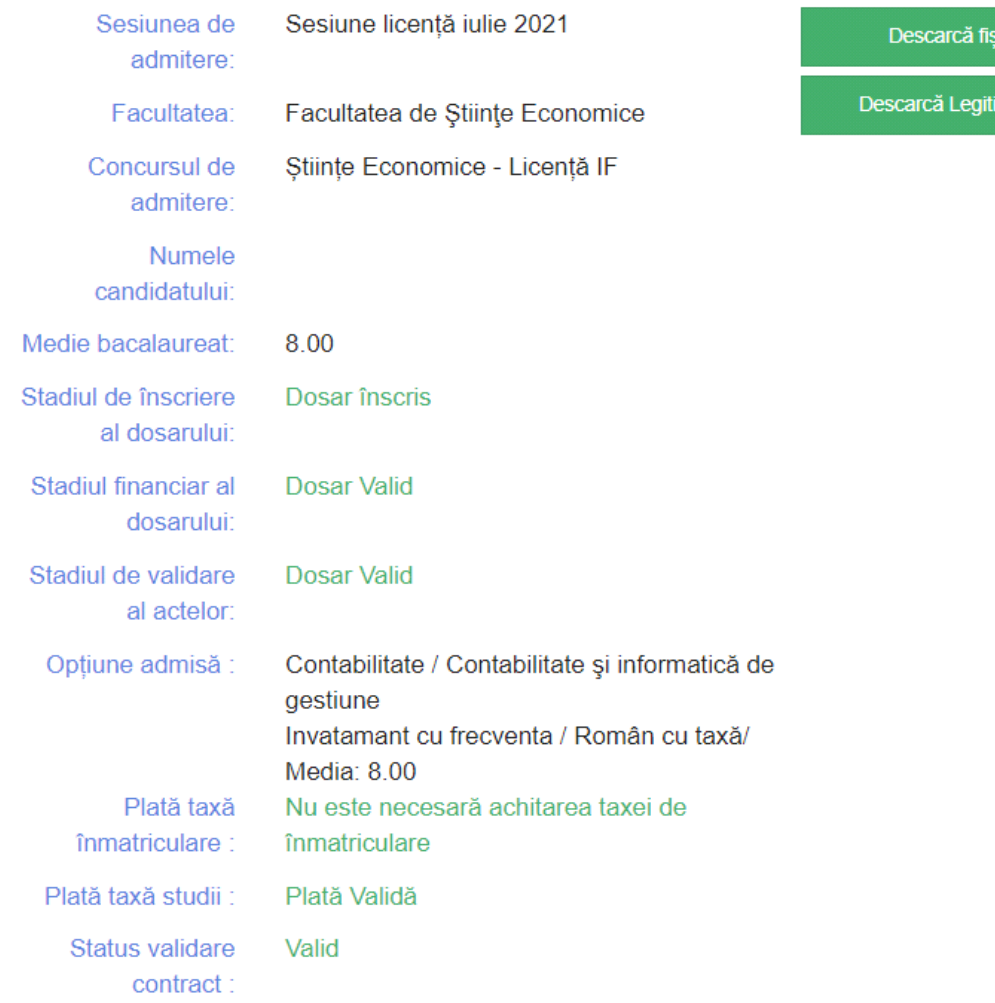

#### a de înscriere

nația de concurs